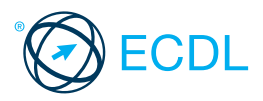

# **Standard Module - Web Editing @ICS Skills 2014**

This quick reference is for KompoZer 0.8

### **KompoZer Menus / Windows**

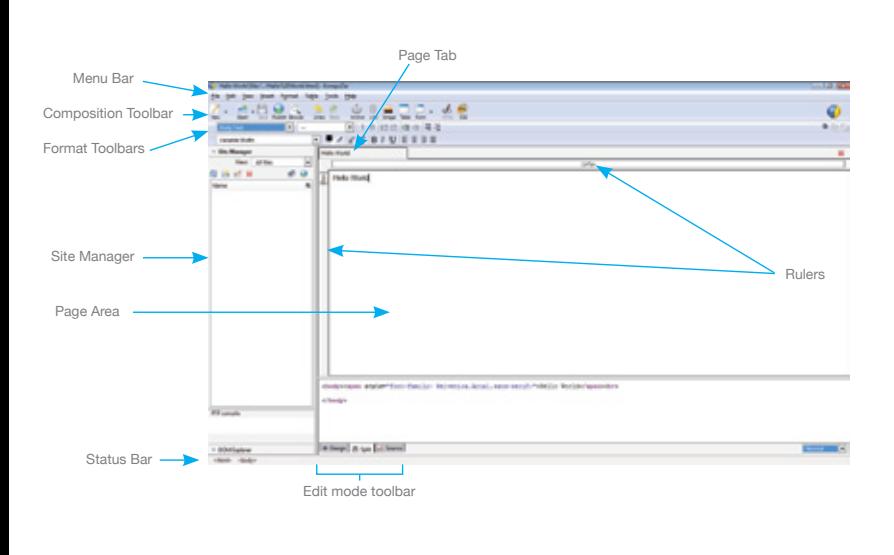

### **Certification Test Goals**

This module sets out essential concepts and skills relating to the ability to understand key web publishing concepts and to create, upload and maintain a static web site.

Successful candidates will be able to:

- Understand key web concepts and terms.<br>• Know shout the basis principles of HTML
- Know about the basic principles of HTML and use common HTML mark-up tags to modify the layout of a web page.
- Use a web authoring application to design and format web pages, format text, and work with hyperlinks and tables.
- Recognise and use common web image formats and create forms in a web page.
- Understand and use cascading style sheets.
- Prepare web pages for publishing to a web server.

### **Keyboard Shortcuts**

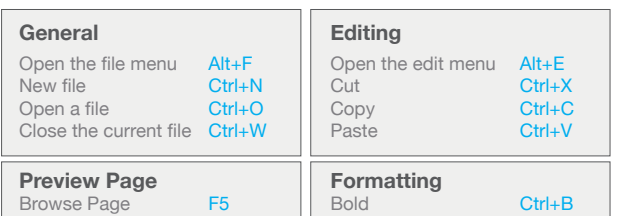

### **1 Web Concepts**

### **1.1 Key Terms**

- **1.1.1 Understand that the Internet supports a range of services like:**
	- The World Wide Web (WWW)
		- File transfer
		- Email
	- Instant messaging (IM)
- **1.1.2 Understand the term client/server.** • In a client/server network, the server stores data which can be requested and
- used by the client. **1.1.2 Understand the functionality and relationship between the browser, web server.**
	- A web server stores and delivers web documents.
	- A web browser displays pages sent by a web server.
- **1.1.3 Understand the terms domain, Uniform Resource Locator (URL), hyperlink, web** 
	- **hosting, search engine. Domain - Identifies ownership of a web** address
	- Uniform Resource Locator (URL) A website address that is unique for every website
	- Hyperlink A graphic or text with an embedded cross reference that connects
	- to a web page, or portion of a web page Web hosting - A service which allocates
	- space for websites on computer servers • Search engine - Software designed to search for information on the World Wide Web

### **1.1.4 Understand the use of primary protocols:**

- Transmission Control Protocol/Internet Protocol (TCP/IP) - The protocol suite
- upon which the Internet is based Hypertext Transfer Protocol (HTTP) Used to request and transport World
- Wide Web pages across the Internet • File Transfer Protocol (FTP) - Used to transfer files from one computer to
- another over a TCP/IP network **1.2 Web Publishing**
- **1.2.1 Identify the main advantages of having a website:** • Access to a global audience
	-
	- Ease of updating • Audience interactivity

Screen shots used with permission from Microsoft.

Cost benefits

### **1.2.2 Understand the process of getting a website online like:**

- ng a domain To obtain exclusive use of a unique domain for a period of time<br>Choosing a web hosting service - To store
	- ing a web hosting service To store and display your website on computer servers

# that are connected to the Internet **1.2.3 Recognize search engine optimization**

### **techniques like:**

- Including relevant meta data
	- Including a site map and website links
	- Registering with a search engine
- **1.2.4 Recognize factors that impact on web page download speed: audio, video, graphical objects, animation content, file compression.**
	- High quality Audio
	- High definition Video
	- Too many graphical objects on a web page
	- Animation Content Too much on a web page
	- can decrease web page download speed • File compression - to decrease file size and
- decrease web page download speed **1.2.5 Recognize appropriate audio, video, graphical**
- **file formats to optimize web page download speed.**
	- Audio MIDI, MP3
	-
	- Video Flash Video .flv files • Graphical file formats - jpeg, gif

### **1.3 Legal Issues**

- **1.3.1 Understand the term copyright and its implications for text, images, audio, video available on websites.**
	- Copyright is a legal way to protect the rights of ownership of a website and any text, audio, images and video it may contain.

### **1.3.2 Understand that website content is subject to the laws of the country in which it is hosted.**

Website content is subject to the laws of the country in which it is hosted rather than the country in which it was originally created.

# **2 HTML**

- **2.1 Fundamentals of HTML**
- **2.1.1 Understand the term Hypertext Markup Language (HTML).**
	- Hypertext Markup Language (HTML) is a tag based notation language used to format documents on the world wide web.
- **2.1.2 Understand the role of the W3C consortium in developing HTML recommendations.**

© 2013, ECDL Foundation. This Quick Reference may be used by candidates to assist in preparation for this ECDL module test. ECDL Foundation does not warrant that use of this guide will ensure passing of the test.

• World Wide Web Consortium (W3C) is a standards body that gives recommendations for the development of open web standards, HTML.

Italics Ctrl+I<br>
Underline Ctrl+II

**Quick Reference**

#### **2.1.2 Understand the benefits these recommendations offer like:**

Underline

- Interoperability of websites across browsers - Allows the viewing of web pages across a range of devices and browsers
- Enhanced accessibility Improves search result rankings, reduces maintenance costs, and increases audience reach
- Consistent document type declarations Give web pages a consistent look

# **2.2 Using HTML**

- **2.2.1 Use the browser to view web page source code.**
	- Click to open Internet Explorer.
	- Browse to the web page you want to view. Click the View menu.
	- Click Source.
- **2.2.2 Use markup tags to structure a web page**  layout: <html>, <head>, <title>, <br/> <br/>sody>.
	- Open a text editor and enter the following tags: <html>
	- <head>
	- <title> This is a title</title>
	- </head>
		- <body> This is body text. </body> </html>
- **2.2.3 Use markup tags to develop the layout of a web page: <h1>, <h2>, <p>, <br />, <a**

### **href>, <img />.** • Open a text editor and enter the following

- tags: <html>
- <head>
- <title> This is a title</title>
- </head>
- <h1>This is a heading</h1>
- <h2>This is a smaller heading</h2> <br />creates a single line break in a
- 
- block of text

height="142" /> </html>

- <p>This is a paragraph.</p> <a href="http://www.ecdl.org">This is a
- link</a>
- <img src="school.jpg" width="104"

# **3 Web Authoring**

# **3.1 Design**

- **3.1.1 Recognize planning and design techniques like:**
	- Evaluating the needs of the target audience
		- Creating storyboards
		- Organising the site structure
		- Creating a page layout template<br>Deciding on a navigation scheme
		- Deciding on a navigation s
- **3.1.2 Recognize good practice in font selection. Using sans serif fonts like: Arial, Courier, Helvetica.**
	- A sans serif font is suitable for a web page because it can be easily viewed in
- both high and low resolution.
- **3.2 Using the Application 3.2.1 Open a web authoring application.**
	- Click the Start button.
		- Select All Programs.
		- Click KompoZer.
- **3.2.1 Close a web authoring application.**
- On the File menu, click Exit.
- **3.2.1 Open web pages.**
	- On the File menu, click Open File. Select web pages(s) to open and click
	- Open
- **3.2.1 Close web pages.**
	- On the File menu, click Close or Close All.
- **3.2.2 Create a new web page.**
	- On the File menu, click New.
	- Click A blank document. • Click Create.
- **3.2.2 Create, save a new website to a location on a drive.**
	- On the Edit menu, click Publishing Site
		- Settings.
		- Enter the local site folder details.
		- Enter site information.
	- Click OK.
- **3.2.2 Save a new web page to a location on a drive.**
	- On the File menu, click Save.<br>• Enter a nage title
	- Enter a page title.
	- Click OK.
	- Create a file name and navigate to the
	- location required.
	- Click Save as type and click HTML Files.
	- Click Save.
- **3.2.3 Create a new web page based on an available template.**
	- On the File menu, click New.
		- Click A new document based on a template.
		- Select a site that contains the template or choose a local template.
	- Select a template.
	- Click Creat

### **3.2.3 Save a new web page based on an**

- **available template.**
- On the File menu, click Save.
- Enter a page title.
- Click OK
- Create a file name and navigate to the
- location required. Click Save as type and select HTML templates.
- Click Save.
- **3.2.4 Add, edit a descriptive page title.**

### Page Properties -<br>General information

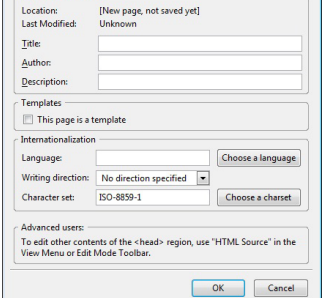

- On the Format menu, click Page Title and Properties.
- Enter a new page title in the Title box.
- Click OK.

**3.2.5 Change between source code and design view.** • Click the Source button on the Edit mode

**3.5.1 Set paragraph properties: indentation.** Select the paragraph to indent. • On the Format menu, click Increase Indent or Decrease Indent.

• To insert position the cursor to force a

Select Paragraph and click Paragraph. To remove click at the beginning of the paragraph and press the Backspace key.

**On the Format menu, select List and click** 

On the Format menu, select List and click

On the Format menu, select List and click

• On the Format menu, select List and click

• On the Format menu, click Page Colors

Check the Use custom colors checkbox. Click the Background colour box. Select a colour from the colour picker.

• On the Format menu, click Page Colors

Check the Use custom colors checkbox. Click the Background color box. Click the Transparent checkbox.

• On the Format menu, click Page Colors

• On the Format menu, click Page Colors

Select the text in the Background Image

Normal text

Active link text

Visited link text

Advanced Edit...

Link text

 $\sqrt{2}$ 

• On the Format menu, click Page Colors

OK Cancel

Check the Use custom colors checkbox. Click the appropriate links colour picker

and Background.

and click a color. Click OK twice.

• Click the Choose File icon beside the Background Image dialog box. • Navigate to the image required and select

**3.6.1 Set page margins: top, bottom, left, right.** • On the File menu, click Page Setup. • On the Margins & Header/Footer tab, enter a left, right, top, bottom, margin.

**3.6.2 Add, modify a page background color.**

and Background.

**3.6.2 Remove a page background color.**

and Background.

and Background.

and Background

**3.6.3 Change a page hyperlink colour: visited,** 

Reader's default colors (Don't set colors in page)

 $\sqrt{2}$ 

 $\blacksquare$ 

 $\Box$ 

../../../../Neil%20Background%20Pics/IMG\_0369.JP [

**3.5.2 Insert, remove paragraph break.**

Click the Format menu.

To insert press the Return key. To remove click at the beginning of the line break and press the Backspace key. **3.5.3 Create a single-level ordered numbered list.** Select the text to list.

**3.5.3 Modify a single-level ordered numbered** 

• Click the list text to modify.

line break.

**3.5.2 Insert, remove line break.**

Numbered.

**List Properties 3.5.3 Create an unordered bulleted list.** Click the text to list.

List Properties.

Bulleted. **3.5.3 Modify an unordered bulleted list.** • Click the list text to modify.

• Click OK.

Click OK.

• Click OK. **3.6.2 Add, modify a background image.**

the image. • Click Open and click OK. **3.6.2 Remove a background image.**

> dialog box. • Press the Delete key. • Click OK.

**active, unvisited.**

Page Colors

Page Colors and Background

· Use custom colors:

Active link text: THE

Visited link text:

■ URL is relative to page location

Background: Background Image:

Normal text:

Link text:

**3.6 Page Formatting**

**list.**

- toolbar to show the source code.
- Click the Design button on the Edit mode toolbar to show the design view.
- **3.3 Enhancing Productivity**
- **3.3.1 Set basic options/ preferences in the application: default preview browser.**

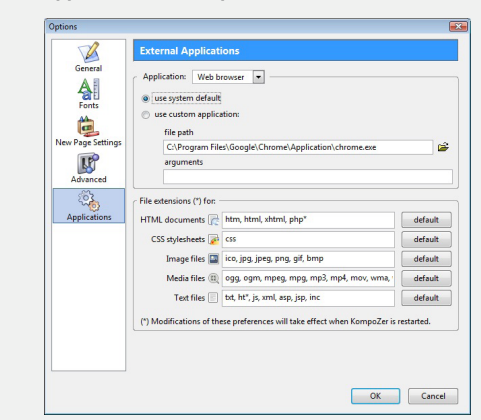

- On the Tools menu, click Preferences.<br>• Click Applications in the category
- Click Applications in the category box.<br>• Click use system default or use custom
- Click use system default or use custom
- cation to browse for a specific browser. Click OK.
- **3.3.1 Set basic options/ preferences in the application: default document type, encoding.**
	- On the Tools menu, click P
	- Click Advanced in the category box.
	-
	- Check the markup Language and DTD (document type definition) checkbox required.
	- Click New Page Settings in the category box.
	- Click Choose a charset and click the default encoding required.
	- Click OK twice.

**3.3.1 Set basic options/ preferences in the** 

### **application: fonts.**

- On the Tools menu, click Preferences.
- Click Fonts in the category box.
- Click an encoding type from the Fonts for list.<br>• Click a font type from size
- Click a font typeface and size.
- Proportional font Used to display normal text
- Click OK
- **3.3.2 Use available Help functions.** On the Help menu, click Help Contents.
- **3.4 Text Input and Formatting**

### **3.4.1 Insert text.**

- 
- Enter text into the design page area. **3.4.1 Edit text.**
	- Select the text and edit as required.
- **3.4.1 Delete text.**
	- Select the text to delete.
		- Press the Delete key.
- **3.4.2 Understand relative font size.**
	- Makes websites more accessible and readable

On the Format menu, select size. • Click a relative size, for example, medium.

- Can be set relative to surrounding elements
- Allows a user to change the text size in

• To embolden the text, on the Format menu, select Text Style and click Bold. To italicize the text, on the Format menu, select Text Style and click Italic.

On the Format menu, click Text Color and

- browsers **3.4.2 Use relative font size.**
	- Select the text to format.

**3.4.3 Apply text formatting: bold, italic.** • Select the text to format.

**3.4.3 Apply text formatting: font type.** • Select the text to format. On the Format menu, select Font.

Click on a font. **3.4.3 Apply text formatting: colour.** • Select the text to colour.<br>• On the Format menu cli

select a colour. Click OK. **3.5 Paragraph Formatting**

**3.5.1 Set paragraph properties: alignment.** Select the paragraph to align. On the Format menu, select Align. • Click Left, Center, Right, Justify.

### **3.7 Hyperlinks**

#### **3.7.1 Understand the terms absolute and relative hyperlinks.**

- Absolute hyperlinks used when linking to pages outside of the current site that have a different domain name
- Relative hyperlinks addresses that are relative to the current domain or location

### **3.7.2 Insert a hyperlink: text, image.**

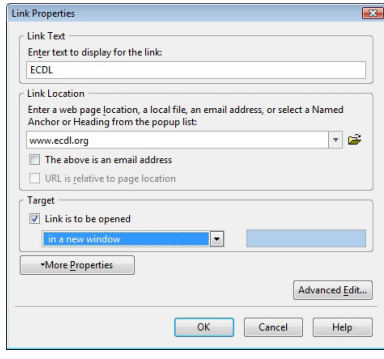

- Click in the web page where the link should appear.
- On the Insert menu, click Link.
- Enter the link text in the Link Text box. **Click in the Link Location box and enter**
- the name of the file to link to or click the Choose File icon to browse for a file.
- Click the relevant box if The above is an email address or the URL is relative to page location.
- Click in the Target box and enter or select the name of the window in which the file should open.
- Click OK
- **3.7.2 Edit a hyperlink: text, image.**
	- Select the hyperlink to edit. On the Format menu, click Link Properties.
	- **Enter the new file or URL details.** • Click OK.
- **3.7.2 Remove a hyperlink: text, image.**
	- Select the hyperlink to remove.
	- On the Format menu, click Link
		- **Properties**
	- Select the text in the Link Location box.<br>• Press the Delete key. Press the Delete key.
	- Click OK.
- **3.7.3 Insert, an e-mail hyperlink: text.**
	- Select where the link should appear in the web page.
	- On the Insert menu, click Link.
	- **Enter the link text in the Link Text box.**
	- Enter the name of the file to link to in the Link Location box or click the Choose File icon to browse for a file.
	- Check the The above is an email address checkbox.
	- Click OK.
- **3.7.3 Insert, an e-mail hyperlink: image.**
	- Click in the web page where the link should appear.
	-
	- On the Insert menu, click Image.<br>• Enter the location of the image file in the Image Location box or click the Choose File icon to browse for a file.
	- On the Link tab, enter the name of the file to link to or click the Choose File icon to browse for a file.
	- Click the The above is an email address box.
	- Click OK.
- **3.7.3 Edit an e-mail hyperlink: text.**
	- Select the link.
	- On the Insert menu, click Link.
	- In the Link Location box, edit the e-mail address. • Click OK.
- **3.7.3 Edit an e-mail hyperlink: image.**
	- Select the link.
	- On the Insert menu, click Image. On the Link tab, edit the e-mail address.
	- Click OK.
- **3.7.3 Remove an e-mail hyperlink: text.**
	- Click on the hyperlink to remove.
	- On the Format menu, click Link
	- Properties.<br>• Select the text in the Link Location box.
	- Press the Delete key.<br>• Click OK
	- Click OK.

### **3.7.4 Remove an e-mail hyperlink: image.**

• Click on the image hyperlink to remove. • On the Format menu, click Image and Link **3.8.7 Modify table border width, cell padding, cell** 

**On the Table menu, click Table** 

Enter a value in the Border box. Enter a value in the Spacing box. Enter a value in the Padding box.

**3.8.8 Change background colour of cells, entire** 

Select the cell, cell(s) or table. • On the Table menu, click Table or Cell

• Click the Background for Table or Cell(s)

Background Color.

• Click the colour required.<br>• Click OK

**3.8.8 Change background graphic, image of** 

• On the View menu, click HTML Tags. • Click the tag for the table (or cell) while pressing the Ctrl key. • On the status bar right-click on the

Click Inline Styles and click the

**3.8.9 Add a table background graphic, image.** On the View menu, click HTML Tags Click the tag for the table while pressing

Click the Choose file button and click the

• Click the tiling and/or position properties

• On the status bar right-click on the

Click the Choose file button and click the

Click the tiling and/or position properties

On the View menu, click HTML Tags Click the tag for the table while pressing

On the status bar right-click on the

Click Inline Styles and click the

Click the existing image location.

• On the Insert menu, click Image. Select the image using the Choose file

On the Format menu, click Image

On the Location tab, enter the image description in the Alternate text box. • On the Dimensions tab, enter the image width and height in the Custom Size box. • On the Appearance tab, and enter the width in the Solid Border box. • Click the image wrap required from the Align Text to Image drop-down list.

Select the location required to insert the

On the Insert menu, select Form and click

• Enter the name required for the form in

Enter the URL in the Action URL box.

Click Inline Styles and click the

**spacing.**

**table.**

box.

Click OK.

**cells, entire table.**

highlighted tag.

Background tab.

image required.

as required. Click OK.

the Ctrl key.

highlighted tag.

Background tab.

image required.

**3.8.9 Remove a table background graphic,** 

as required. Click OK

the Ctrl key.

highlighted tag.

Background tab.

• Press the Delete key.<br>• Click OK Click OK.

**4.1.1 Add an image on a web page.**

**4.1.1 Remove an image on a web page.** • Select the image. • Press the Delete key. **4.1.2 Set, modify attributes of an image: size, border, alignment, alternative text.**

• Select the image.

• Click OK.

form.

Define Form.

**4.2 Forms**

**Properties** 

**4.2.1 Insert a form on a web page.**

the Form Name box

**4.1 Graphical Objects**

**4 Using Objects**

button. • Click OK.

**image.**

• Select the table.

Properties.

• Click Apply. • Click OK.

- Properties.
- On the Link tab, select the e-mail address text.
- Press the Delete key.
- Click OK
- **3.7.4 Define hyperlink target: same window, new window.**
	- On the Insert menu, click Link.
	- Check the Link is to be opened checkbox.
	- Click the drop-down list to click an option.
	- Click OK.
- **3.7.5 Set an anchor.**
	- Click in front of the first letter of the word to be anchored.
		- On the Insert menu, click Named Anchor.<br>• Enter a name in the Anchor Name box.
		- **Enter a name in the Anchor Name box.**
		- Click OF
- **3.7.5 Insert a link to an anchor.**
	- Select the text to be linked.
	- On the Insert menu, click Link.
	- Click the anchor required in the Link Location drop-down list.
	- Click OK.

### **3.8 Tables**

**3.8.1 Insert a table.**

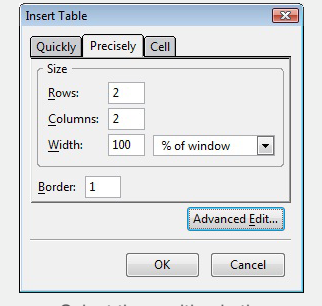

- Select the position in the page where the table should appear.
	- On the Insert menu, click Table.
- In the Table dialog enter settings as required. **3.8.1 Delete a table.**
	- Select the table.<br>• On the Table me
	- On the Table menu, select Delete and click
	- Table.
- **3.8.2 Insert a table caption.**
	- Select the table.
	- On the Table menu, click Table Properties.<br>
	Click the option required from the Contion
	- Click the option required from the Caption
	- drop-down list.
	- Click Apply.
	- Click OK.
- Enter the caption text in the caption row. **3.8.2 Edit a table caption.**
	- Select the table caption and edit the text.
- **3.8.3 Align a table: left, centre, right.**
	- Select the table.
		- On the Table menu, click Table Properties.
		- Click Left, Center, Right from the Table Alignment drop-down list.
		- Click Apply.

**3.8.4 Delete rows and columns.**

delete.

**3.8.5 Modify column width.**

to change. **3.8.5 Modify row height.**

**3.8.6 Merge cells.**

**3.8.6 Split cells.**

row to change.

• Click any cell.<br>• On the Table i

- Click OK.
- **3.8.4 Insert rows.**
	- Click in a cell above/below the row to insert.<br>• On the Table menu, select Insert.
	- On the Table menu, select Insert.
	- Click Row Above or Row Below.

On the Table menu, select Insert. • Click Column Before or Column After.

• Select a cell within the row or column to

• Drag the ruler above the table of the column

Drag the ruler to the left of the table of the

• Select the cells to merge.<br>• On the Table menu, click Join Selected Cells.

On the Table menu, click Split Cell.

On the Table menu, select Delete. • Click Row(s) or Column(s).

Click any cell within the table.

Click any cell within the table.

**3.8.4 Insert columns.** Select a cell to the left/right of the column to insert.

- Click on the Method drop-down list to select the method to transmit the form data to the server. Click OK.
- **4.2.2 Add single-line, multi-line text fields.**
	- On the Insert menu, select Form and click Form Field.
	- To add a single-line text field, click the
	- Field Type drop-down list and select Text.
	- Enter a Field Name and Initial Value.
	- Click OK.
	- To add a multi-line text field, click the Insert menu, select Form and select Text Area.
	- Enter a Field Name and enter a value for Rows and Columns.
	- Click OK.
- **4.2.2 Remove single-line, multi-line text fields.** Select the field to remove and press the Delete key.
- **4.2.3 Add form fields: drop-down, check box, radio button.**
	- On the Insert menu, select Form.
	- To add a drop-down field, click Selection List.
	- To add a check box field, select Form Field and click Check Box.
	- To add a radio button field, select Form
	- Field and click Radio Button.
	- Enter the field settings required. • Click OK.

# **4.2.3 Remove form fields: drop-down, check**

- **box, radio button.** Select the field to remove and press the
	- Delete key.
- **4.2.4 Set, modify form field properties: text field.** • Double-click on the text field and set,<br>modify the Form Field properties.
	- Field Name Enter the name for the field<br>• Initial Value Enter default text or value
	- Initial Value Enter default text or value Tab Index - Enter the position in the tab
	-
	- order for the field • Access Key - Enter a shortcut key that will take a user to that form field
	- Field Size Enter the maximum number of characters that can be displayed in the field
	- Max Length Enter the maximum number of characters that can be entered in a text field
	- Click OK.

### **4.2.4 Set, modify form field properties: drop-**

- **down.** Select the drop-down list to modify.
- On the Format menu, click Selection List
- Properties to set, modify properties.
- List Name Enter a unique name • Height - Enter the number of items
- displayed in list Tab Index - Enter the position in the tab
- order for the field Add Option - Click Add Option to add
- items in the menu
- Select a list option to Remove, Move Up or Move Down.
- **4.2.4 Set, modify form field properties: check box.**
	- - Select the check box to modify.
		- On the Format menu, click Form Field Properties to set, modify properties.
		- Field Name Enter the name for the field
		- Field Value Enter default value
		- Initially Checked Select to have
		- checked or unchecked
		- Tab Index Enter the position in the tab order for the field
		-
		- Access Key Enter a shortcut key that will take a user to that form field
- **4.2.4 Set, modify form field properties: radio** 
	- **button.**
		- Select the radio button to modify. • On the Format menu, click Form Field
	- Properties to set, modify properties. • Group Name - Enter the name for the
	- field group

Screen shots used with permission from Microsoft

- Field Value Enter default value Initially Selected - Select to have selected
- or unselected Tab Index - Enter the position in the tab
- order for the field • Access Key - Enter a shortcut key that
- will take a user to that form field
- **4.2.5 Add submit button.**
	- On the Insert menu, select Form and click Form Field.

**5.2.2 Create CSS rules: background.**

type or class.

• Click OK. **5.2.2 Modify CSS rules: font.**

• Click OK.

stylesheet.

style sheet.

broken links.

as required. Click Clo

**6 Prepare Upload**

account.

website.

server.

server.

**server.**

usually FTP.

website files.

• Click Publish. Click Close.

For more information, visit: **www.ecdl.org**

**6.1 Check**

**6.2 Publish**

**content:**

files

custom style rule.

Click Create Style rule

properties for fonts. • Click OK. **5.2.2 Modify CSS rules: background.**

> Sheets and rules panel. Double-click the rule to modify. On the Background tab, modify the style

properties for background.

**5.2.3 Attach an external CSS to a web page.** On the Tools menu, click CSS Editor. • Click on the drop-down list beside the artist's palette button and click Linked

Click Open and click OK.

**6.1.2 Recognize good practice in web page** 

**6.2.1 Understand the process of uploading a website to a web server.** • Obtain a web hosting account. Enter details about the web hosting

• Create the web pages for upload to the

Define the upload method to be used,

• Upload the web page files to the web

• Create a local folder containing the

• Set up an FTP connection.

**6.2.2 Upload, download a website to, from a** 

• On the File menu, click Publish. • On the Settings tab, enter a Site Name. • Enter the HTTP address (URL) of the site. **Enter the Publishing address, the FTP** address to use for publishing. • Enter the User name and Password and check Save Password if required.

Test the website by using a web browser. **6.2.1 Understand the process of downloading a website from a web server.**

Select and download files from the web

• Including a last updated date

• Ensuring web browsers compatibility **6.1.3 Spell check a web page and make changes.** On the Edit menu, click Check Spell **Review the misspelled words and update** 

Details of software required to open, view

Sheets and rules panel.

• On the Tools menu, click CSS Editor. • Click the name of the stylesheet in the

• Click the style applied to all elements of

Click to create a new style applied to an element with specified ID attribute or a

• Enter a name for the rule or choose an existing option from the drop-down list.

On the Background tab, set the style properties for background.

• On the Tools menu, click CSS Editor. • Click the name of the stylesheet in the Sheets and rules panel. • Double-click the rule to modify. On the Text tab, modify the style

• On the Tools menu, click CSS Editor. Click the name of the stylesheet in the

• Click Choose File and browse for the

**6.1.1 Identify and fix broken links in a website.** • On the File menu, click Browse Page Click on links in the page to look for any

- Click Submit Button as the Field Type.
- **4.2.5 Add reset button.**
	- On the Insert menu, select Form and click Form Field.
		- Click Reset Button as the Field Type.
- **4.2.5 Remove submit, reset buttons.** • Click to the right of the button and press the Backspace Key.
- **4.2.6 Set, modify properties for submit, reset** 
	- **buttons.** • Double-click on the button to set, modify properties.
	-
	- Field Name Enter the name for the field<br>• Value Enter the text to appear on the bu Value - Enter the text to appear on the button
	- Tab Index Enter the position in the tab order for the field
	- Access Key Enter a shortcut key that will take a user to that form field
- **4.2.7 Set, modify form action to send form output by email.**
	- Select the location required to insert the form. **On the Insert menu, select Form and click**
	- Define Form. • Enter a name for the form in the Form Name box.
	- Enter the URL in the Action URL box.
	- Click the Method box arrow to select the
	- method to transmit the form data to the server.
	- Click OK.

### **5 Styles**

- **5.1 CSS Conc**<br>**5.1.1 Understan 5.1.1 Understand the term Cascading Style Sheets (CSS), their use and benefits.**
	- A CSS page layout uses the Cascading Style Sheets format to organise the content on a web page.
	- Benefits: easier to edit, load faster, smaller in size, quick to develop, greater control of design.
- **5.1.2 Recognize the main approaches to applying styles:**
	- Inline
	- **Internal External**
	- **5.1.3 Understand the structure of a CSS rule:** 
		- **selector and declaration (property, value).** • Declaration - It has two parts, property and
		- value

again.

extension. • Click Save. **5.2.2 Create CSS rules: font.**

 $or c$ 

Click (

fonts Click OK.

- Selector Specifies which items in the web
- page will be affected by the declaration
- 
- Selector {property:value} • H2 {color:yellow}

# **5.2 Using CSS**

- **5.2.1 Create, save a new CSS file.**
- On the Tools menu, click CSS Editor.
- Click the name of the stylesheet internal
- stylesheet in the Sheets and rules panel. • Click the drop-down list beside the artist's

stylesheet in the Sheets and rules panel

• Click Export stylesheet and switch to

• Name the new style sheet with a .css

• On the Tools menu, click CSS Editor. • Click the name of the stylesheet in the Sheets

• Click to create a new style applied to an element with specified ID attribute or a

• Enter a name for the rule or choose an existing option from the drop-down list.

• On the Text tab, set the style properties for

Click the style applied to all elements of type

palette button and select Linked stylesheet

© 2013, ECDL Foundation. This Quick Reference may be used by candidates to assist in preparation for this ECDL module test. ECDL Foundation does not warrant that use of this quide will ensure passing of the test.

Click Create Style • Click the name of the stylesheet internal

exported version.

and rules panel.

custom style rule.